# **SkyCaddie® SG2.5Lite and SG2.5 User Guide**

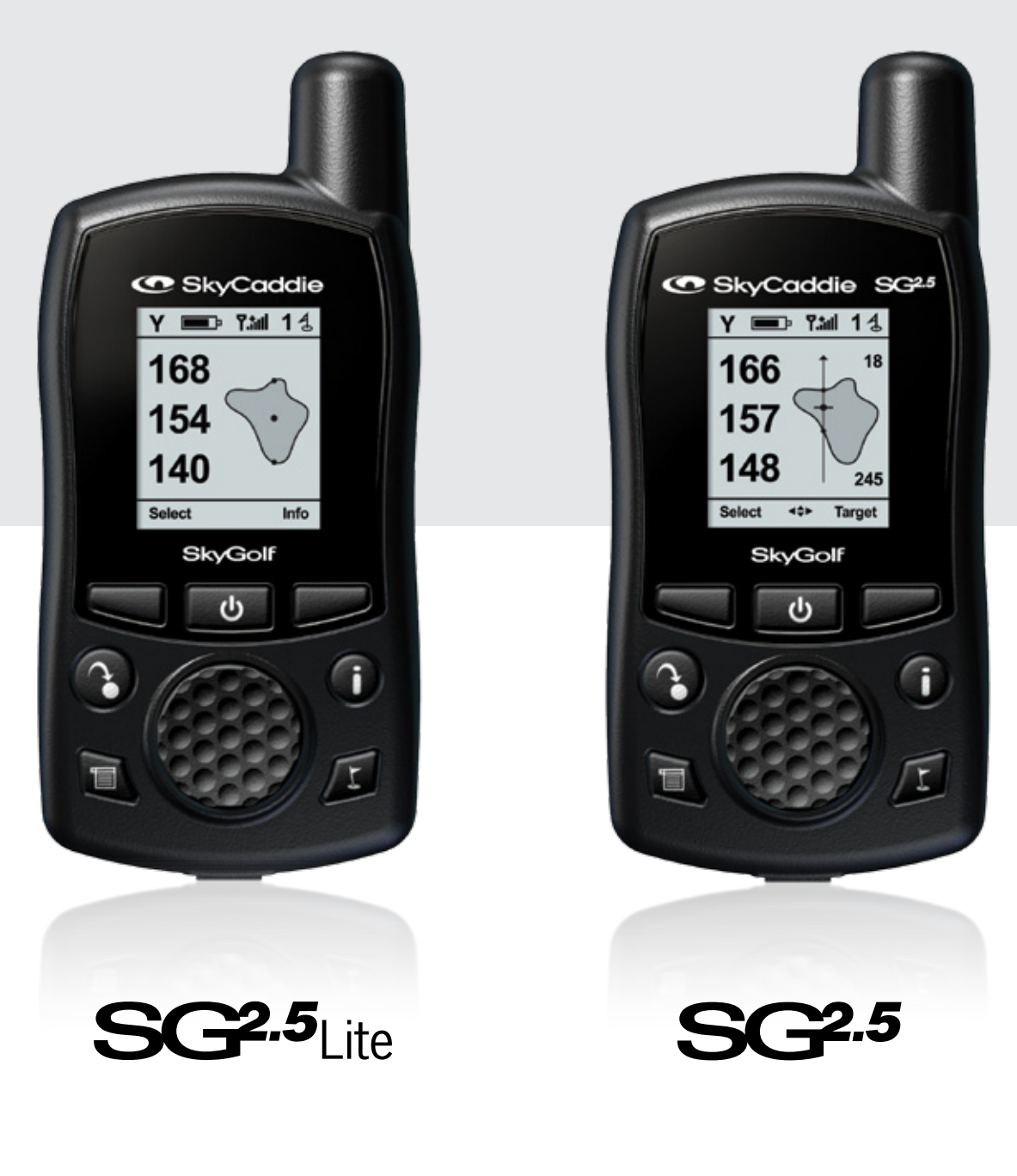

## **SkyCaddie®**

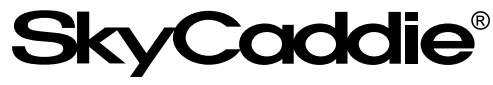

#1 RANGEFINDER IN GOLF **Table of Contents**

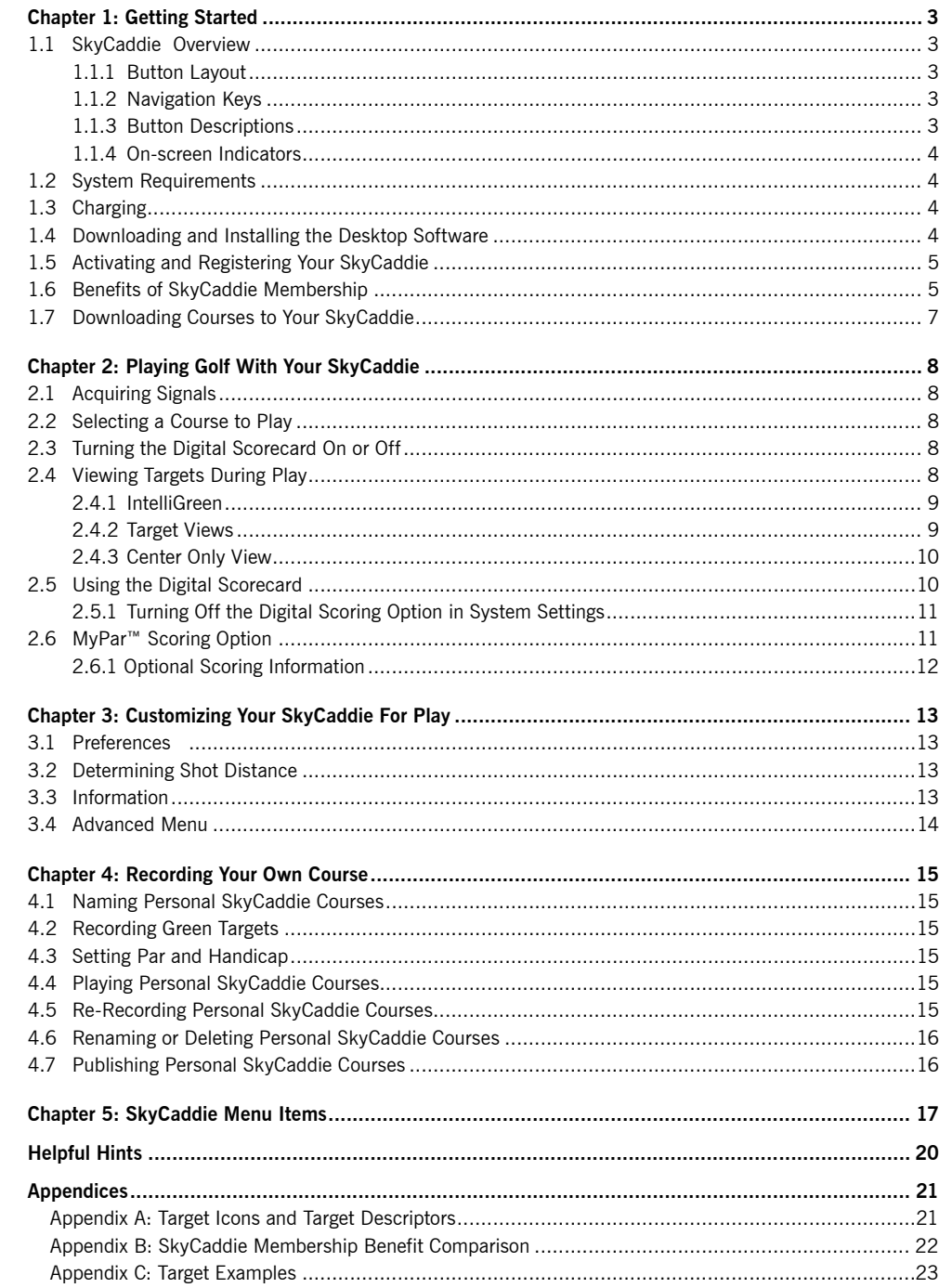

© 2001-10 SkyHawke Technologies, LLC. All Rights Reserved. U.S. Patent No. 7,118,498; 6,456,938; 5,740,077 & 5,507,485 Patent Pending

SkyCaddie® User's Guide. All content within is copyrighted by SkyHawke Technologies, LLC and may not be reprinted without permission. The content of this guide is furnished for informational use only, is subject to change without notice, and should not be construed as a commitment by SkyHawke Technologies, LLC. SkyHawke assumes no responsibility or liability for any errors or inaccuracies that may<br>appear in the informational content contained in this guide. SkyGolf®, SkyCaddie®, TruePoin registered trademarks of SkyHawke Technologies, LLC. SkyHawke Technologies, LLC, Ridgeland Technology Center, 274 Commerce Park Drive, Suite M, Ridgeland, Mississippi 39157 USA.

**Register your SkyCaddie at www.SkyGolf.com using CaddieSync within 30 days of purchase to activate your Consumer Limited Warranty.**

#### **IMPORTANT!**

*Please register your SkyCaddie at www.skygolf.com using CaddieSync™ within 30 days of purchase to activate your Consumer Limited Warranty.*

## **Questions?**

*Visit us on the web at www.skygolf.com*

## **C H A P T E R 1 Getting Started**

#### 1.1 SkyCaddie Overview

![](_page_2_Figure_3.jpeg)

## **Note**

*This manual discusses the features and functions of both the SG2.5 Lite and the SG2.5. The SG2.5Lite is a basic version of the SG2.5. Features exclusive to one model will be noted where applicable.*

#### **1.1.2 Navigation Keys**

- Center Soft Key (Power On/Off and Key Lock/Unlock): Located beneath the display to power the device on/off and to toggle the keypad lock. Press the *Center Soft Key* while the SkyCaddie is on to select one of three options: 1) "Off" (*Left Soft Key*) to power off the device, 2) "Back" (*Center Soft Key*) to return to the play screen, or 3) "Lock" (*Right Soft Key*) to lock the keypad. To unlock the keypad, select "Unlock" by pressing the *Right Soft Key*, then choose "Yes".
- Scroll Pad: Allows you to navigate menu options by pressing UP/DOWN/LEFT/RIGHT.
- Left and Right Soft Keys: Allows you to select functions displayed at the bottom left and right of the LCD display.

#### **1.1.3 Button Descriptions**

• Info: Shows information relevant to your SkyCaddie or hole in play. (Additional information may include SkyCaddie Serial Number, Software Version, Course Name, Hole Number, Par and Handicap). Press the Info button twice to display on-screen instructions or information about the current screen being displayed.

Upon receiving satellite lock, the SkyCaddie can display the time. While viewing the IntelliGreen or Target views, press Info and select "Time" with the Right Soft Key. Adjust the hour, if needed, by selecting "Adj".

- Menu: Displays the SkyCaddie Main Menu.
- Hole: Displays information about the next hole. Press "Select" to advance to the next hole. To advance to a different hole, press the Scroll Pad LEFT/RIGHT or select "List" to view all holes. Scroll to the appropriate hole and press "Select".
- Mark: Determines your shot distance. Press the Mark button, then select "Mark" before taking your shot. Press the Mark button again when you get to the location where your ball landed. The shot distance will be displayed. For more information about the Mark Ball feature, see Section 3.2.

## **Helpful Tip**

*Pressing the same button again will return you to the previous screen.*

#### **1.1.4 On-Screen Indicators**

![](_page_3_Picture_2.jpeg)

- Distance: Displays the selected unit for distance as either "Yd" = Yards, "M" = Meters, "mi" = Miles, or "K" = Kilometers.
- Battery Level: Displays remaining battery level.
- Satellite Signal Level: Shows real-time GPS satellite signal strength. The plus sign (+) above the signal bars indicates that SBAS (Satellite-Based Augmentation System) has been acquired. This is the preferred signal level for optimal performance.
- Hole Number: Displays the current hole number in play.

#### 1.2 System Requirements

Before activating your SkyCaddie at *www.SkyGolf.com*, please make sure your computer meets the minimum system requirements:

- PC with Windows®XP/Vista/7 *(32- or 64-bit)*
- Mac OS<sup>®</sup> 10.5 or higher with Intel<sup>®</sup> or PowerPC<sup>®</sup> processor
- 512 MB of RAM *(1 GB of RAM recommended)*
- 25 MB of available hard disk space
- 2X CD-ROM drive *(optional)*
- Available USB 1.1 or 2.0 port
- Internet access *(High-speed recommended)*
- Microsoft® Internet Explorer® 7.0 or later *(PC)*
- Safari® 4.0 or later *(Mac)*

#### 1.3 Charging

Prior to using your SkyCaddie be sure to fully charge the battery. To charge the battery:

- 1. Insert the mini-USB connector of the supplied wall charger into the mini-USB slot located at the bottom of the SkyCaddie *(Fig. 3)*. If needed, gently pull back the rubber cover to gain access to the mini-USB port.
- 2. Plug the wall charger into an AC wall outlet. While charging, the charging indicator in the upper left-hand side of the SkyCaddie will show red. The charging indicator will switch to green when fully charged.

![](_page_3_Picture_22.jpeg)

COMPATIBLE WITH **PC and Mac®**

The battery will charge, even with the SkyCaddie turned off. A full battery charge may take 4 hours. Once fully charged, expect 14 hours of continuous play.

#### 1.4 Downloading and Installing the Desktop Software

The CaddieSync™ desktop software is a simple program that enables communication between your SkyCaddie and an online SkyCaddie account that you will need to freely setup at www.SkyGolf.com. You will use CaddieSync to activate and register your SkyCaddie, purchase an optional Membership Plan, renew an annual Membership Plan, access and download SkyGolf's growing list of SkyCourses and more. CaddieSync offers a Sync feature for automatic login to your online account.

## **Did You Know?**

*SkyCaddie® and its desktop software, CaddieSync™, are compatible with Windows and Mac platforms.* 

## **IMPORTANT!**

*If your computer is protected by a firewall, it may need to be set up to allow our SkyCaddie software programs to access the web. If your firewall software displays any warning messages during the activation process, simply indicate that you wish to allow access.*

**Fig. 3:** Inserting the mini-USB connector

#### **To install the latest version of CaddieSync onto your computer:**

- 1. Using a computer with Internet connection, launch a web browser and type the following address in the address field: **http://www.SkyGolf.com/caddiesync/start**
- 2. In the right column, select the type of computer you own (PC or Mac) and the SkyCaddie model(s) you own, then click on "Download CaddieSync" (Fig. 4).
- 3. Should a security pop-up window appears in your web browser, please allow the download to proceed. Choose "Run" in the Download dialog window if you want to have CaddieSync to automatically begin the installation process after downloading.
- 4. Once CaddieSync has successfully installed, a SkyCaddie icon will be placed on your computer's desktop. This will allow you to easily launch the program anytime you need to download courses or manage your account.

![](_page_4_Figure_6.jpeg)

#### 1.5 Activating and Registering Your SkyCaddie

Within 30 days of purchase, you must register your SkyCaddie online. Registration is free, and it will allow you to activate the standard manufacturer's warranty and associate your SkyCaddie's Electronic Serial Number (ESN) to your contact information for support purposes. Your registration information is held in the strictest confidence at SkyGolf. We do not sell or share our users' information to anyone outside of our organization without their consent.

#### **To register your SkyCaddie:**

- 1. Launch CaddieSync on your computer.
- 2. Click on the "Activate a New SkyCaddie" button on the CaddieSync welcome page (Fig. 5). If you do not see "Activate a New SkyCaddie, simply press the Sync button).
- 3. Following the *Get Connected* setup assistant to register and activate your SkyCaddie. If you did not purchase your SkyCaddie online and have never had a SkyGolf website account, you will be able to setup a free online website account during this process. You will also have the option to choose an annual Membership Plan that best serves the needs of your game.

#### 1.6 SkyCaddie Membership Benefits

You should expect the best in a rangefinder, and SkyCaddie believes your game is worth it. That's why we invest thousands of man-hours and millions of dollars every year to train, equip, send out and support our worldwide network of experienced SkyCaddie Mappers. We're moving beyond rangefinders to become the ultimate destination for golf knowledge, connecting you to *your game, your equipment, your course, your PGA Teaching Professional,* and *other golfers.*

**Fig. 5:** 

**"**Activate a New SkyCaddie" button in CaddieSync™.

CaddieSyne

to Activate a New SkyCad Activate a New SkyCaddle >>

### **IMPORTANT!**

*CaddieSync will install a SkyCaddie icon on your computer's desktop for easy access to the program anytime you need to download courses or manage your account.*

### **Note**

*If you have owned or used a SkyCaddie in the past, the CaddieSync desktop software has replaced the SkyCaddie Desktop program that formerly handled management of your SkyCaddie.* 

## **Note**

*Membership is not required to obtain GPS signals or to record or play personal courses on your SkyCaddie. See Appendix B for a comparison of features on the SkyCaddie with those additionally available with an annual Membership Plan.* 

During registration, you'll be given the option to select an annual Membership plan, providing you with a host of benefits and value. You can significantly increase the value of your SkyCaddie with these member benefits:

- **• You'll enjoy unlimited access to the most reliable course information in golf.** SkyCaddie maintains the largest ground-verified course map library in the world, now approaching 30,000 courses. ONLY SkyCaddie walks the ground of EVERY course you play, using survey-grade GPS equipment for precision mapping. *Nothing else comes close.™*
- **• You can trust that the information on your SkyCaddie is always up-to-date.** By working with and not circumventing — local golf course professionals, SkyCaddie is notified when a course's layout has changed so that we can update our map for that course. It doesn't matter if it's a major renovation or just the removal of a critical tee target. We will send out a SkyCaddie Mapper to re-map the course in a timely manner, and notify you if a course map you've downloaded has changed. In 2009 alone, we re-mapped over 1,000 courses a month!
- **• Powerful distance information is presented in an understandable way, so you only need to focus on your swing.** Our proprietary features such as IntelliGreen®, IntelliGreen Pro, and HoleVue™ (where available) show you real-time distances to key areas on the hole from your angle of approach, so you can make better club selections and make better shots.
- **Improve your game off the course and share your experiences with others on ClubSGBETA: Sync your** SkyCaddie to our new exclusive online community to upload scores and track key stats with charts and graphs to help visualize your game and connect with other golfers.
- **• You'll receive the latest software updates for your SkyCaddie to keep it running at peak performance.** Whether you are a PC user or a Mac user, software updates are common. The software that runs on your SkyCaddie needs to be updated too. By regularly syncing with our CaddieSync desktop software, your SkyCaddie will download software maintenance updates and the latest map updates for the courses you play.
- **• Keep your favorite courses altogether in your personal online account.** Manage and save the courses you play regularly in your Favorites list within CaddieSync™. Your membership plan ensures your favorite courses are easily accessible when you're ready to play.
- **• You'll receive anytime, anywhere access to your courses, uploaded scorecards and personal game statistics.** Access your personal golf information 24 hours a day, 7 days a week, anywhere in the world where there is a computer with Internet access!
- **• And remember, SkyCaddie Customer Support is always here if you need us.** Should anything interfere with your SkyCaddie experience, our knowledgeable staff is always available by web, email, or phone to walk through a resolution with you. Or check out our Support forum on ClubSGBETA to see if the answer to your question is already available!

## **SG2.5LITE USERS**

*The SG2.5 Lite only provides distances to the front, center, and back of each green and the shape of the green.If you are interested in having distances to fairway targets and the IntelliGreen feature, you will need to upgrade your SG2.5Lite by syncing with CaddieSync and click the Account tab..*

![](_page_6_Picture_1.jpeg)

*ClubSGBETA homepage at http://clubsg.skygolf.com. ClubSGBETA delivers timely golf articles, equipment reviews, community leaderboards, forums, golf course ratings, and much more! SkyCaddie Members automatically receive free ClubSG Premium access, with the ability to upload round data from the SG2.5 or SG2.5 Lite and access to over 50 game tracking stats, as part of their annual Membership plan.*

#### 1.7 Downloading Courses to Your SkyCaddie

As defined above, SkyCourses are golf courses that have been recorded for use with the SkyCaddie and contain unique information on each course layout. Thousands of published SkyCourses are available online at the SkyGolf website for you to download to your SkyCaddie. Once you have installed CaddieSync and selected a Membership Plan, you will have access to our rapidly growing database of professionally mapped courses.

To search and download courses to your SkyCaddie, connect your SkyCaddie to your computer using the supplied cable, then launch CaddieSync. When the welcome page comes up, turn on your SkyCaddie and click on the "Sync" button on CaddieSync to log in. Click on "Courses" in CaddieSync to search for SkyCourses.

## **Note**

*You can browse the SkyCourse library anytime through the public area of www.skygolf.com. However, in order to obtain the courses for use with your SkyCaddie, you MUST have a Membership Plan and use CaddieSync.*

## **chapter 2 Playing Golf With Your SkyCaddie**

#### 2.1 Acquiring Signals

While standing outside prior to play, power on the SkyCaddie. Select "Start" by pressing the Left Soft Key. Press the soft key to navigate the initial start up screens until the Satellite Searching Screen is displayed. You must power up the SkyCaddie 5-10 minutes prior to play to acquire GPS satellite signals and reach optimal performance.

While searching for satellite signals, the SkyCaddie displays animated graphics indicating when satellite signals are received. The SkyCaddie will display "Searching", "Acquiring" and "Ready" as it acquires satellite signals (Fig. 6). Once the appropriate GPS fix is acquired, the SkyCaddie will automatically advance to the next screen. (You may manually advance to the next screen while the GPS continues to search for signals by selecting "OK" or "Demo").

![](_page_7_Picture_5.jpeg)

**Fig. 6:** Searching for satellites

#### 2.2 Selecting a Course to Play

If your SkyCaddie has obtained a GPS satellite signal fix, the SkyCaddie will attempt to determine your location and auto-select the closest installed course.

When a course is displayed, press "Select" to play that course or simply scroll to another course (courses will be sorted by distance from your current location). If no courses are installed on your SkyCaddie, the SkyCaddie will open the "Demo Course". If only one course is loaded, the SkyCaddie will ask if you want to play that course.

Once a course has been selected, the SkyCaddie will ask you for the hole to start on or the Driving Range (D). Make the appropriate selection to begin.

#### 2.3 Turning the Digital Scorecard On or Off *(SG2.5 Only)*

During start-up, the SkyCaddie will ask if you would like to maintain a Digital Scorecard of your round. Three options will be presented (Fig. 7):

- New Round: Select if you are starting a new round and wish to maintain a scorecard for the round.
- Resume Round: Select if you started a scorecard for a round, was interrupted during that round, and want to get back to the round where you left off.
- Skip Scoring: Select if you are not interested in using the Digital Scorecard feature for the round you are playing. (Note: Selecting "Skip Scoring" effectively turns off the scoring feature, so the following information in this section will not apply.)

![](_page_7_Picture_16.jpeg)

**Fig. 7:** Scorecard options

Maintaining your score using the Digital Scorecard is a *manual* process; in other words, you will need to manually input your scores into the SkyCaddie after playing each hole. The SkyCaddie will not automatically track your scores. See Section 2.5 for more information on the Digital Scorecard.

#### 2.4 Viewing Targets During Play

The SkyCaddie offers several different target view screens giving you options for displaying the key target information. Choose the target views that best fit your style of play. The next few sections detail the various views and their function:

## **Note**

*You must be outdoors with an unobstructed view of the sky for the SkyCaddie to receive GPS satellite signals.* 

#### **2.4.1 IntelliGreen®**

An *IntelliGreen* is a graphic of the shape of the green (Fig. 8). In IntelliGreen view, the green will have an arrow drawn through it representing a direct line-of-play from where you are on the course (*SG2.5 only*). The view of the IntelliGreen will rotate on the screen to show the green from the direction of your approach (i.e. the closest part of the green will always display at the bottom; available for SG2.5 only).

**Y■10:127.till** 14 26 561 ⊣≑ ⊧ Target

The three numbers along the left side of the display are distances to the front, a point on the green (represented by a crosshair), and back of the green along the line drawn (*SG2.5 only)*. Use the *Scroll Pad* to reposition the line-of-play (crosshair) by holding down the *Scroll Pad* in the desired direction and release. The distances will recalculate automatically based on the new position of the line.

**Fig. 8:** IntelliGreen® screen

While in the IntelliGreen view, select "Target" with the *Right Soft Key* to view target lists (*SG2.5 only*). To return to the IntelliGreen view, select "iGreen" using the *Right Soft Key*.

#### **2.4.2 Target Views (SG2.5 Only)**

Your SkyCaddie can display four different target views depending on your preference. By default, two views will be active (Graphical and Expanded View). You may choose any combination of four target views within the "Preferences" menu. To access "Preferences", press the *Menu* button and scroll to "Preferences" and select. Within "Preferences", scroll to "Target Views" and select. The SkyCaddie will display four target view options. Select the desired target views to display (a checkmark will appear next to each selected target view).

The SkyCaddie will display "View" and "iGreen" at the bottom of each target view screen. "View" (Left Soft Key) switches to the next enabled target view screen. To quickly return to the IntelliGreen view from any of the four target view options, simply select "iGreen" using the *Right Soft Key*. Upon returning to the IntelliGreen screen using the "iGreen" option, selecting "Target" at a later time will return you to the last target screen viewed. The four available Target Views are: *Standard*, *Graphical*, *Expanded*, and *Big Number.*

- Standard: A listing of all targets including safe landing zones in play from the tee that are visible or may be hidden will be displayed. Use the Scroll Pad to scroll through the targets manually (otherwise the targets will automatically scroll off the screen as you move down the fairway). The information provided with the Standard View instantly gives you the knowledge that only a caddie can provide to negotiate a hole (Fig. 9). Appendix A has a complete list of target names and their corresponding target descriptors.
- Graphical: Use the Graphical View to display targets as intuitive, graphical icons (Fig. 10). Press UP/ DOWN on the Scroll Pad to move one target at a time. Press LEFT/RIGHT on the *Scroll Pad* to scroll to the top or bottom of the target list if the list is longer than can be displayed on a single screen.
- Expanded: Displays an expanded version of the target descriptor and gives you the "Leaves" distance to the center (crosshair on IntelliGreen view) from that target (Fig. 11).
- Big Number Target: Displays the selected target distance as a very large number for easy viewing (Fig. 12, next page). Press UP/DOWN on the Scroll Pad to move one target at a time. Select "iGreen" to return to the IntelliGreen view.

![](_page_8_Picture_14.jpeg)

![](_page_9_Figure_1.jpeg)

#### **2.4.3 Center Only View**

An alternative view is available for those simply looking for the distance to the center. The Center Only View is enabled or disabled within "Preferences" under "Center Only" (Fig.13). The Center Only View will override any previously enabled target views. In order to display other target view options, "Center Only" must be turned off.

#### 2.5 Using the Digital Scorecard *(New v.3 software feature, SG2.5 Only)*

If you selected the scoring option during the start-up, at the end of each hole the SkyCaddie will ask you how many shots it took to complete the hole (Fig. 14). By default, it will show what par is for that hole.

![](_page_9_Figure_6.jpeg)

- 1. Press LEFT/RIGHT on the *Scroll Pad* to adjust the total number of actual shots taken.
- 2. Next, press down on the Scroll Pad, then left/right to adjust the number of Putts you took.
- 3. Press the Left Soft Key under "Next" when you are done.

Once you are finished with the scoring on that hole, the SkyCaddie will display a summary of how many holes you have played, how much over or under par you are at that point in the round, your total score and number of putts (Fig. 15). From this screen, you have two options:

- 1. Click the Left Soft Key under "OK" to proceed to the next hole, or
- 2. Press the Right Soft Key under "Score" to see your full Digital Scorecard (Fig. 16).
- 3. To navigate through each hole on the Scorecard, press up/down on the Scroll Pad. To change a score for a hole, press left/right on the Scroll Pad.
- 4. Press the Left Soft Key under "OK" to start the next hole, or the Right Soft Key under "Score" to see your Over/Under Summary (Fig. 17).

The Over/Under Summary screen tracks your performance against the pars for each hole. A negative number represents strokes under par, a positive number represents strokes over par, and an "E" will appear if you completed a hole at par.

![](_page_9_Figure_16.jpeg)

**Fig. 17:** Over/Under Summary

#### **2.5.1 Turning Off the Digital Scoring Option in System Settings**

If you decide not to use the digital scoring feature for future rounds, you may turn off the Scoring option on the System Settings menu by doing the following:

- 1. Press the "Menu" button
- 2. Using the Scroll Pad, move down to "Advanced Menu" and press the Left Soft Key under "Select"
- 3. On the Advanced Menu screen, scroll down to "System Settings" and press "Select"
- 4. Under System Settings, scroll down to "Scoring" and press "Select", then set to "Off" (Fig. 18)

![](_page_10_Picture_7.jpeg)

**Fig. 18:** System Settings screen

- 5. Press "Exit" to exit out of the Menu back to the play screens.
- 2.6 MyPar™ Scoring Option *(New v.3 software feature, SG2.5 Only)*

SkyCaddie also allows you to enter your handicap or a MyPar™ goal into the scoring system so that the Digital Scorecard for the course you are playing is adjusted according to your handicap. A MyPar™ goal is a target score for a particular golf course that a player is wanting to achieve to improve their game.

#### To activate the HCP / MyPar™ Scoring Option:

- 1. Press the "Menu" button.
- 2. Use the Scroll Pad to move down to "Advanced Menu" and press the Left Soft Key under "Select".
- 3. On the Advanced Menu screen, scroll down to "System Settings". Under System Settings, choose "HCP/MyPar" and press the Left Soft Key under "Select" (Fig. 19).
- 4. When the HCP/MyPar screen appears, you can adjust your handicap ("HCP") or MyPar goal by using the Scroll Pad to change the number to the appropriate value (you can only set one at a time).
- 5. Press the Left Soft Key under "Select" when you are finished.
- 6. Press "Exit" to leave the Preferences Menu and Main Menu to return to the SkyCaddie play screens.

The next time you play a round with your Digital Scorecard and MyPar option on, you will see a change on your scorecard:

- 1. If you set a handicap, the pars for each hole number on which you can use your handicap will be highlighted with a dot if use an SG2.5 (Fig. 20).
- 2. If you set MyPar goals, the par for each hole number on which you are allowed extra strokes will be shown with a dot on an SG2.5 (Fig. 21). The par will be adjusted to your par for the hole.

![](_page_10_Picture_22.jpeg)

![](_page_10_Picture_23.jpeg)

![](_page_10_Picture_25.jpeg)

![](_page_10_Picture_27.jpeg)

#### **2.6.1 Optional Scoring Information**

If you If you are using the Digital Scorecard to score your round, you can track Total Score, Putts, Fairways Hit and Tee Shot Distance.

By default, all of these stats will be ON. However, you can choose to track Putts, Fairways Hit and Tee Shot Distance (Total Score will always be ON when Scoring is ON).

#### To Turn OFF The Optional Scoring Information:

- 1. Press the Menu button
- 2. From the Main Menu screen select "Advanced Menu"
- 3. Select "Targets/Stats" > "Stats"
- 4. Highlight and select the stat you want to turn OFF and press "Select" (PLEASE NOTE: the check mark will go away)
- 5. After you have made your desired selection, press "Exit" to save your settings (you will be able to adjust your settings at anytime)

#### To Record The Tee Shot Distance:

- 1. Press the Mark Ball button as you stand next to your ball when you are in the Tee Box
- 2. Press "Mark" in the Mark Ball confirmation screen and take shot
- 3. When you arrive to the new location of your tee shot, press the Mark Ball button again and select "Mark" in the confirmation screen
- 4. The distance will be saved and the SkyCaddie will start measuring a new distance (PLEASE NOTE: You will not be notified that the distance was saved. When you sync your SkyCaddie, the Tee Shot Distance will automatically upload to ClubSG<sup>BETA</sup>).

![](_page_11_Picture_15.jpeg)

## **chapter 3 Customizing Your SkyCaddie For Play**

Your SkyCaddie can be customized to fit your style of play and to display information in the format you prefer.

#### 3.1 Preferences

To customize the information to be displayed during play, press the *Menu* button, scroll to "Preferences" and press the *Left Soft Key* under "Select". Within Preferences, a list of settings is displayed as follows:

- Distance: You can set your preferred unit of distance as  $("Y_{DS"} = Y_{ards}, "M" = Meters, "mi" =$ Miles, "K" = kilometers) by selecting "Distance", then choosing the unit of measurement you prefer. A checkmark will be placed next to the item you have chosen.
- Target Views: Set the desired target views as detailed in Section 2.4.2.
- Auto Hole: If enabled, your SkyCaddie will automatically detect that you are moving toward the next hole and will automatically advance to that hole. To enable, scroll to "Auto Hole" and select. Press the Scroll Pad to move either UP or DOWN to highlight ON or OFF and select. Upon returning to the Preferences screen, confirm that your selection appears in the box next to "Auto Hole".

As noted in a previous section, target lists will automatically scroll off the bottom of the display as you move forward along the fairway without the need of using the Scroll Pad. In addition, the target list will switch to the IntelliGreen view automatically as you approach the green. By combining the ability to auto scroll targets and automatically advancing to the next hole, your SkyCaddie gives you hands-free operation.

• Center Only: If you prefer that the SkyCaddie only display the distance to the center, enable "Center Only" (For more information see Section 2.4.3).

#### 3.2 Determining Shot Distance

Simply press the Mark button at the location where you are going to take your shot. The "Mark New Ball Location?" screen will display (Fig. 23). Select "Mark" (Left Soft Key) to record your current location and then take your shot. When you get to the location where your ball came to rest, press the Mark button again to record and display the distance (Fig. 24). You may return to your previous screen by selecting "Exit" or choose "Mark" to mark the distance for another shot.

![](_page_12_Figure_12.jpeg)

#### 3.3 Information

To view information regarding the current hole, simply press the Info button. Pressing the Info button a second time will display on-screen instructions and information to help you navigate the SkyCaddie (Fig. 25).

#### 3.4 Advanced Menu

As you familiarize yourself with the SkyCaddie, you may further customize the information displayed during play using the "Target Settings" option within the Advanced Menu. To access the Advanced Menu, press the *Menu* button, scroll to "Advanced Menu" and select. A number of menu items will appear within the Advanced Menu. Scroll UP/DOWN to select "Target Settings" (Fig. 26).

Target Settings allows you to configure the SkyCaddie to display targets at preset distances. A list of menu options as shown in Figure 26 will be displayed (next page). Scroll UP/DOWN to highlight the desired option to change.

- Targets Over: Adjust the SkyCaddie to display targets at set distances. To adjust the distance, scroll UP/DOWN to "Targets Over" and select. Upon selecting "Targets Over", a small window will display indicating the current distance setting (Fig. 27). Scroll UP/DOWN to adjust the distance from 50-500 yards. Choose "Select" to save the setting. The default setting is to display targets over 150 yards.
- Green At: The SkyCaddie will automatically switch to the Intelli-Green view when you reach a set distance. The default to switch to IntelliGreen is 150 yards. To adjust the distance, scroll UP/DOWN to "Green At" and select. A small window will display indicating the current distance setting. Scroll UP/DOWN to adjust the distance from 50-500 yards. Choose "Select" to save the setting.
- Targets First: Sets your SkyCaddie to display the target list from the tee first when you go to the next hole, instead of the IntelliGreen. The default setting is to display the IntelliGreen first. Enable this feature to display the target list first. To enable, select "Targets First" to open the menu item. Scroll to "ON" and select. A checkmark will appear next to the item you choose.

![](_page_13_Picture_171.jpeg)

**Fig. 26:** Target settings

![](_page_13_Picture_9.jpeg)

**Fig. 27:** Targets Over setting

- Green Ref: This option is sometimes referred to as Pro-Front. When Green Reference is set to "Front", a small square will appear on the IntelliGreen where the front is marked. The word "Front" will replace "Center" on target lists. The distance will be based on the Front (location where the square is marked). To enable, scroll to and select "Green Ref." to open the
- Green Tgts: Enable this option to display additional green targets (Example: Grn-RtCy, Grn-BackRt) in the target list views. To enable, scroll to and select "Green Tgts" to open the menu item. Move the Scroll Pad to "ON" and select. A checkmark will appear next to the item you choose.

menu item. Scroll to "Front" and select. A checkmark will appear next to the item you choose.

## **Note**

*Choosing "Exit" while viewing "Targets Over" or "Green At" will not save your setting*.

## **C H A P T E R 4 Recording Your Own Course**

The SkyCaddie allows you to record three green targets (*Front*, *Center*, and *Back*) for up to five personal courses that are stored on your SkyCaddie. If you have purchased a SkyCaddie Membership Plan, you can backup and store courses in your own online membership account using the DirectConnect button at *www.SkyGolf.com*. Your personal recorded courses will be stored in your online "My SkyCaddie" account. So, if your SkyCaddie is lost or stolen, you can quickly reload the courses without having to re-record them individually.

#### 4.1 Naming Personal SkyCaddie Courses

To record a course, select SkyCourses in the Main Menu then scroll to and select "New Course". Choose Yes when prompted to "Create a New Course?".

Create a name for your course (up to 10 characters) using the on-screen keyboard (Fig. 28). Scroll UP/DOWN/LEFT/RIGHT to the appropriate letter and select. To clear a letter, scroll and select the arrow symbol in the lower right-hand corner of the display. If you select "Done" (Right Soft Key) before choosing any letters the course name will default to "MYCOURSE#" and sequentially add a number for each course.

#### 4.2 Recording Green Targets

After entering the course name, select "Done" to save and to advance to the target screen showing Front, Back, and Center. Scroll to the desired green target to record and select "Record" (*Left Soft Key*). You will be prompted to stand still for 5 seconds while the SkyCaddie is recording the location. Repeat this process for each of the green targets.

The recommended sequence to record targets is to record the front of the green, record the back of the green, then walk to the center of the green and, when the two distances are equal, record that location.

#### 4.3 Setting Par and Handicap

To set the par and handicap for a recorded hole, press the Info button. An up and down arrow will appear next to "Par" (Fig. 30). Scroll UP/ DOWN to set the desired par. Select "Hcp" (*Right Soft Key*) to switch to Handicap. Scroll UP/DOWN to set the desired handicap. Select "OK" to save and exit.

#### 4.4 Playing Personal SkyCaddie Courses

To play a personal SkyCaddie course, press the Menu button and select "SkyCourses". Scroll to the appropriate course name and select. Press "Play" to view a list of course hole numbers. Scroll and select the hole to start on.

#### 4.5 Re-Recording Personal SkyCaddie Courses

Press the Menu button and select "SkyCourses". Scroll to the appropriate course to re-record and select. Press "Play" to view a list of course hole numbers. Scroll and select the hole to start on.

Select "Mode" (Right Soft Key) then scroll to "Record" and select. Repeat steps outlined in Section 4.2 ("Recording Green Targets").

MYCOURSE#1 Hole Par Hcp Ч ٠ 4 OK **Hcp Fig. 30:**  Setting Pars and Handicaps

![](_page_14_Picture_18.jpeg)

![](_page_14_Picture_19.jpeg)

![](_page_14_Figure_20.jpeg)

#### 4.6 Renaming or Deleting Personal SkyCaddie Courses

To rename or delete a personal SkyCaddie course, press the Menu button and select "SkyCourses". Scroll to the appropriate course name to rename or delete and select. Press "Play" and choose the starting hole number. Now that you have selected the course and enabled it for play, simply press the Menu button and scroll to "Advanced Menu" and select. Scroll to "Rename/Delete" and select. Confirm that the course name that you plan to rename or delete appears at the top of the screen. Select "Rename" to retype a course name or delete to remove the course from your SkyCaddie.

#### 4.7 Publishing Personal SkyCaddie Courses

You have the option to publish your personal recorded courses so other SkyCaddie users can take advantage of the information you recorded. Simply click the "Publish" button within the "Courses I've Mapped" area in CaddieSync to begin the process. You will be asked to complete a form to document the Par and Handicap for the course and to accept an end-user agreement. Your course is then sent to the SkyGolf Quality Control Department for review. Upon review and approval, the course will be listed in the SkyGolf course database for other users to download.

![](_page_15_Figure_5.jpeg)

![](_page_15_Figure_6.jpeg)

![](_page_15_Figure_7.jpeg)

**Fig. 32:**  Entering Pars and Handicaps for Publishing.

## **C H A P T E R 5 SkyCaddie Menu Items**

The SkyCaddie's Main Menu is accessed by pressing the *Menu* button. The Main Menu contains a list of menu items relevant to your SkyCaddie, preference settings and more. The following list outlines the items found in the Main Menu and includes a brief description of each.

#### SkyCourses

Select SkyCourses to display a list of your available courses and choose a course to play. Selecting a course displays information specific to that course such as contact information, location and star rating. Choose New Course to create and record your own course. Refer to Chapter 4 for information related to creating your own course.

#### Demo Mode

Select this item to turn on/off the course demo mode. This option allows you to view the features of the SkyCaddie without being on an actual course or having satellite lock.

#### Preferences

Preferences contain a list of settings that you can adjust to fit your style of play. Scroll UP/DOWN to highlight a preference item and select. Upon selecting, a pop-up window will appear listing a set of options specific to that menu item. Scroll to the appropriate setting and select.

- Distance: Set distance as either Yards, Meters, Miles, or Kilometers.
- Target Views: Enable up to 4 different target views. Choose Standard, Graphical, Expanded or Big Number. Refer to Section 2.4.2 for information regarding Target Views.
- Auto Hole: Enable the Auto Hole feature to automatically advance to the next hole during play allowing for hands-free play.
- Center Only: Enable the Center Only feature so only the distance to the center is displayed. Once enabled, Center Only will override any previously set target views.

![](_page_16_Picture_13.jpeg)

**Fig. 33:** Advanced Menu

• Backlight: Adjust the brightness level of the backlight as needed by pressing the scroll pad UP/DOWN to the desired level (0-100). Choose "Select" to save the setting. (Refer to "System Settings/Auto BkLight" on Page 18 for important information regarding the SkyCaddie backlight.)

#### ID/Version

Your SkyCaddie electronic serial number and software version are listed in this screen. In addition, your "Owned by" information is contained within this screen. The "Owned by" information is created by CaddieSync and downloaded to your SkyCaddie upon performing a Sync (formerly DirectConnect).

#### Advanced Menu

The Advanced Menu contains additional target settings as well as information regarding Membership, GPS and Diagnostics.

- Member Info: Contains detail regarding your SkyCaddie Membership, number of courses and number of published and unpublished courses downloaded to your SkyCaddie.
- Target Settings: Your SkyCaddie will automatically display targets in front of you during play. You can always manually scroll back to targets behind you if needed (by pressing the Scroll Pad UP/DOWN). In addition to automatically scrolling targets, you can set your SkyCaddie to display targets at specific distances as follows:

- Targets Over: adjust the SkyCaddie to display targets at set distances. Set the distance from 50 to 500 yards. The default setting is to display targets over 150 yards.
- Green At: the SkyCaddie will automatically switch to the IntelliGreen view when you reach a set distance. The default to switch to IntelliGreen is 150 yards. You may adjust this setting from 50- 500 yards.
- Targets First: Set your SkyCaddie to display the target list from the tee first when you go to the next hole (instead of displaying the IntelliGreen). The default setting is to display the IntelliGreen first. Enable this feature to display the target list first.
- Green Ref: Sometimes referred to as Pro-Front. When Green Reference is set to "Front", a small square will appear on the IntelliGreen where the front is marked. The word "Front" will replace "Center" on target lists. The distance will be based on the Front marker.
- Green Tgts: Enable this option to display additional green targets (Example: Grn-RtCy, Grn-BackRt) in the target list views. To enable, scroll to and select "Green Tgts" to open the menu item. Move the Scroll Pad to "ON" and select. A checkmark will appear next to the item you choose.

#### System Settings

System Settings offers additional configuration specific to the operation of the SkyCaddie.

- Auto Off: Set the interval of time to automatically power off your SkyCaddie after no activity. Intervals are "30"/"60"/"90" minutes or "Never". Within System Settings, scroll to "Auto Off" and select. Scroll UP/DOWN to the desired time interval and select. Upon selecting, a checkmark will be placed next to your choice and you will return to the System Settings screen.
- Auto BkLight: The SkyCaddie is designed to turn on the backlight only when it is needed. This functionality is controlled by the Auto BkLight setting. When set to ON, the Auto BkLight feature will turn on the backlight when a low light condition is detected (Tree cover, indoors, etc). The preferred setting for Auto BkLight is ON. When set to OFF, the backlight sensor is disabled and the backlight will remain on at all times (even outdoors). This will reduce the expected battery life for the SkyCaddie during a round of golf. (Refer to "Preferences/Backlight" on Page 30 for instructions on how to set the brightness level of the backlight.)
- Factory: Resets settings to factory defaults.

#### Rename/Delete

Rename or Delete a personal SkyCaddie course. Refer to Chapter 4: Recording Your Own Course for more information about personal SkyCaddie courses.

- Rename: Allows you to rename personal SkyCaddie courses. See Section 4.6 for more information regarding renaming personal SkyCaddie courses
- Delete: Allows you to delete personal SkyCaddie courses. See Section 4.6 for more information regarding deleting personal SkyCaddie courses

#### GPS

The GPS menu item contains GPS information and data specific to your SkyCaddie. These items may be viewed for troubleshooting purposes while working with SkyGolf Customer Support.

- NMEA Output: Allows output of GPS data through the SkyCaddie data port to a computer running a GPS-compatible program.
- Satellite Search: This screen shows the status of the satellite signal acquisition using a graphical representation.
- Reset: The reset option will reset the GPS receiver. This function may be used while troubleshooting with SkyGolf Customer Support.

### **IMPORTANT!**

*Turning off the Auto Backlight feature will reduce the expected battery life of a single charge as the backlight remains on as long as the SkyCaddie is powered on.*

#### **Diagnostics**

These options may be referenced while troubleshooting with a SkyGolf Customer Support representative

- Satellite Info: Displays information about the satellites and their signal strength.
- Test LCD: Select to test the SkyCaddie LCD
- Test Buttons: Select to test each SkyCaddie button and its response.
- Test Bat/USB: Select to test the USB connection with your SkyCaddie and computer and to view details related to the battery voltage.

#### Power Off

Provides an alternate method to the *Center Soft Key* for powering off the SkyCaddie.

## **Helpful Hints**

- DO turn the SkyCaddie on outside, away from buildings and other obstructions. The SkyCaddie needs to warm up approximately 5-10 minutes prior to play. For optimal performance while playing, ensure that the SkyCaddie has a clear view of the sky at all times. Avoid being around buildings, obstructions, heavy foliage, low areas with adjacent obstructions, or reflective objects (such as metal/glass structures) while using the SkyCaddie.
- DO watch your signal strength indicator. The higher the signal strength, the more accurate the system will be. The best signal strength is obtained in open areas, with the antenna pointing toward the sky at a 45° to 90° angle. Holding the SkyCaddie away from your body may improve signal strength in weak areas. It is normal for the satellite signal strength indicator to fluctuate as you move around the golf course.
- DO make sure that the SkyCaddie's battery level is full before play.
- DO NOT use AC chargers or USB cables that did not come with or are not authorized for use with your SkyCaddie.
- DO NOT turn the SkyCaddie on and off during play. The SkyCaddie is a "smart system" that continues to download data from satellites to adjust to your environment during play. Turning it on and off will interrupt satellite communication. If you take a long break at the turn, you may turn the SkyCaddie off to conserve battery power, but allow 5-10 minutes for it to return to optimal accuracy.
- DO NOT make any sudden or jerking movements with the SkyCaddie.
- DO NOT expose your SkyCaddie to extreme temperatures or water. Treat it like you would your cell phone. Do not leave your SkyCaddie in a super-heated vehicle when not in use.

#### **Note**

*The Global Positioning System (GPS) is a free service operated by the U.S. Government, which is solely responsible for its accuracy and maintenance. The SkyCaddie also utilizes a Satellite-Based Augmentation System (SBAS) to provide unsurpassed accuracy in normal conditions when used as recommended. SBAS signals are available throughout most of the United States and are being implemented in Europe and parts of Asia. Where SBAS signals are not available or hindered by hilly or mountainous terrain, the SkyCaddie's performance may not be optimal.* 

## **A P P E N D I X A Target Icons and Target Descriptors**

![](_page_20_Picture_291.jpeg)

![](_page_20_Picture_292.jpeg)

## **A P P E N D I X B SkyCaddie Membership Comparison\***

![](_page_21_Picture_230.jpeg)

**Do I Need a Membership Plan to Play With SkyCaddie?**

*No, although we highly recommend it. The optional annual Membership Plan unleashes the full potential of your SkyCaddie. Through a Plan, a Member receives access to our unmatched library of professional, precision ground-mapped courses, green outlines, automatic course updates, software updates, enhanced security features, and exclusive web content.*

\* See the membership area of *www.SkyGolf.com* for latest information.

\*\* Birdie members may add an additional state to their plan for a fee. Log into CaddieSync for details.

\*\*\* Only available for SG2.5.

## **A ppendix C Target Examples**

These examples illustrate the kinds of targets you would see on the SkyCaddie.

**23 SG2.5 and SG2.5 Lite User Guide**

![](_page_22_Figure_2.jpeg)

## **Federal Communications Commission Regulatory Agency Compliance**

This device complies with part 15 of the FCC Rules. Operation is subject to the following two conditions: (1) This device may not cause harmful interference, and (2) this device must accept any interferences received, including interference that may cause undesired operation.

**NOTICE:** The FCC warns that user modifications of this device without the express approval of SkyHawke Technologies could void the user's authority to operate this device.

**© 2001-10 SkyHawke Technologies, LLC. All Rights Reserved. U.S. Patent No. 7,118,498; 6,456,938; 5,740,077 & 5,507,485 Patent Pending**

SkyCaddie® User's Guide. All content within is copyrighted by SkyHawke Technologies, LLC and may not be reprinted without permission. The content of this guide is furnished for informational use only, is subject to change without notice, and should not be construed as a commitment by SkyHawke Technologies, LLC. SkyHawke assumes no responsibility or liability for any<br>errors or inaccuracies that may appe of SkyHawke Technologies, LLC. SkyHawke Technologies, LLC, Ridgeland Technology Center, 274 Commerce Park Drive, Suite M, Ridgeland, Mississippi 39157 USA.

**Register your SkyCaddie at www.SkyGolf.com using CaddieSync within 30 days of purchase to activate your Consumer Limited Warranty.**